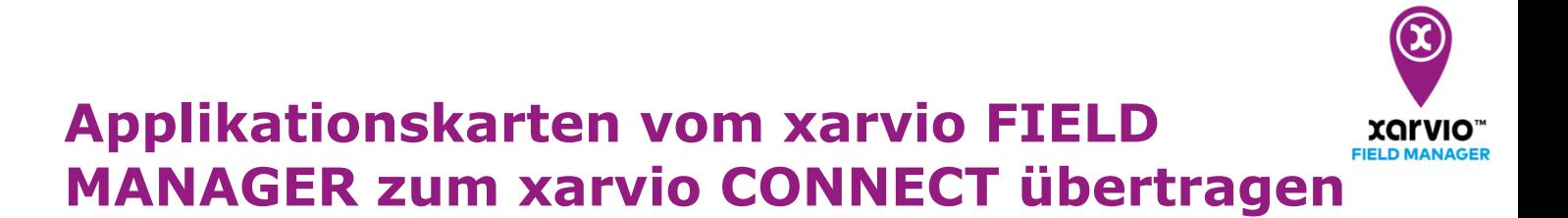

Nachdem Du Dein xarvio CONNECT mit dem xarvio FIELD MANAGER verbunden hast, kannst Du Applikationskarten übertragen.

- o Melde Dich beim xarvio FIELD MANAGER an.
- o Gehe zum **Aufgabenbereich** und wähle die Aufgaben mit den benötigten Applikationskarten aus, welche an Dein Terminal gesendet werden sollen.
- o Klicke auf **Senden oder herunterladen**.

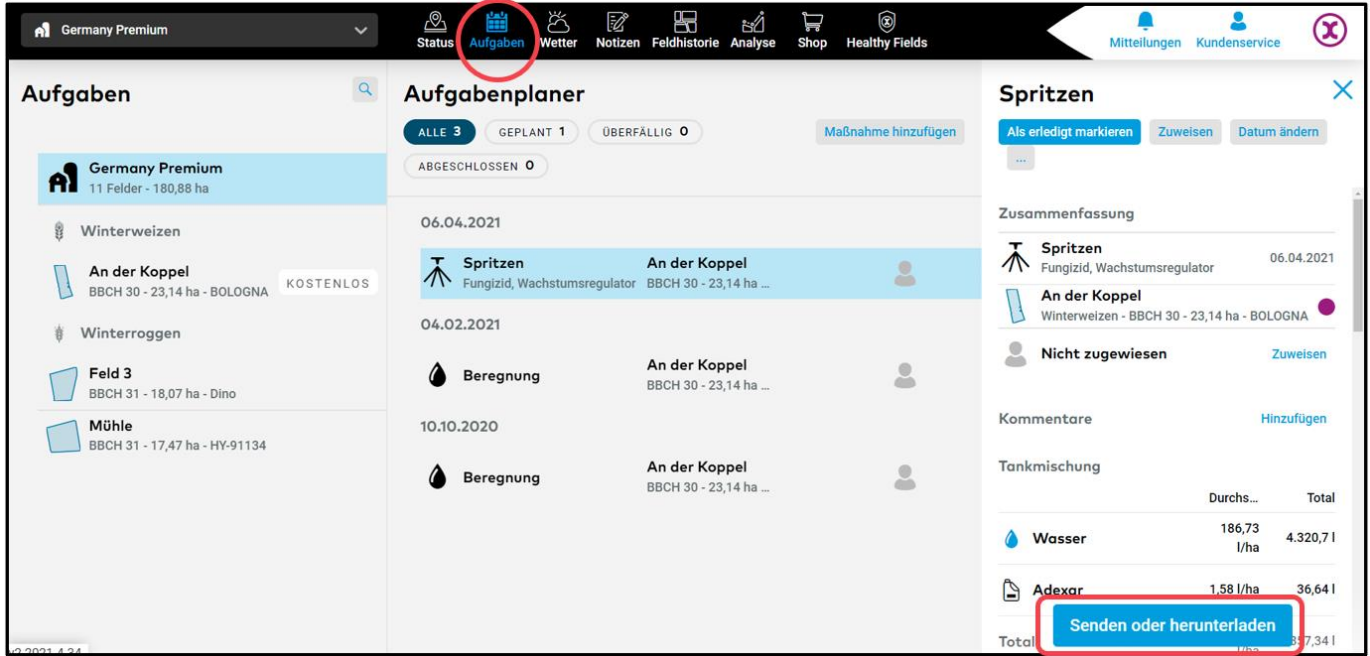

o Wähle im nächsten Schritt das **xarvio CONNECT** aus.

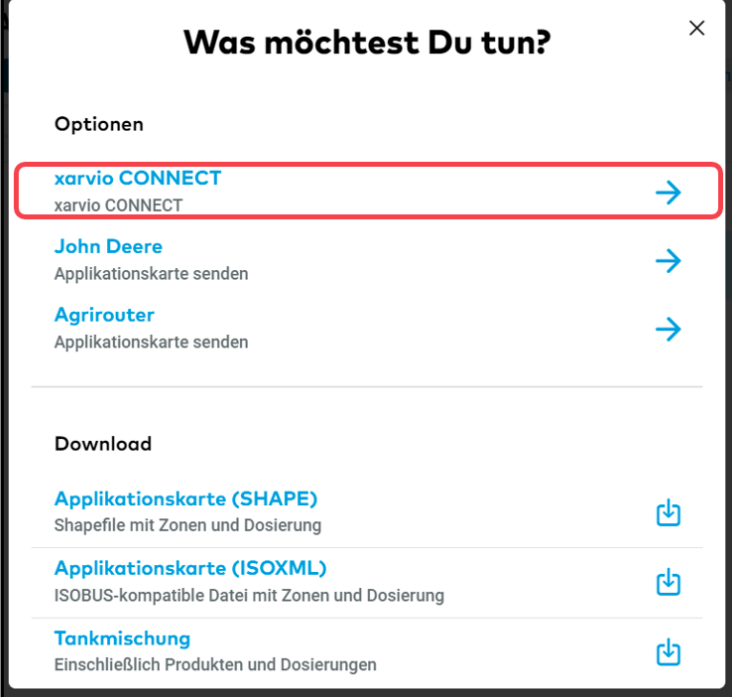

o Wähle das xarvio CONNECT aus, an welches Du die Karten senden möchtest, aus und klicke auf **Aufgabe senden**.

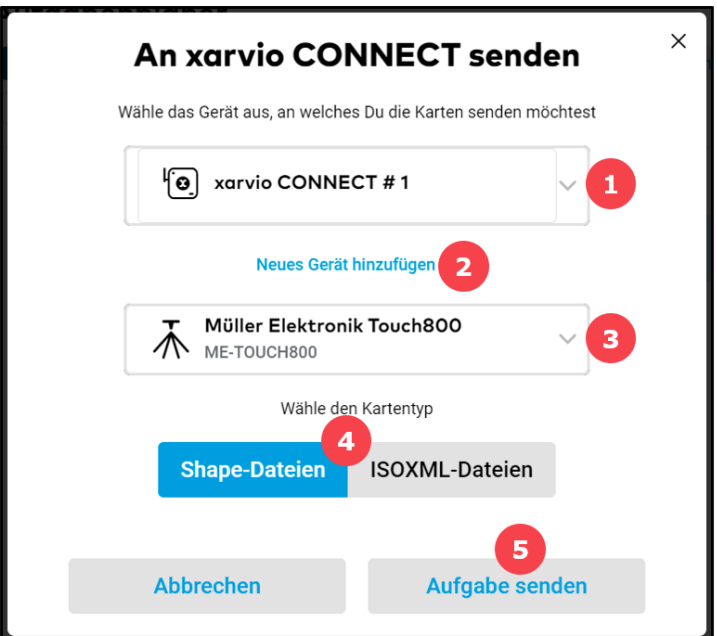

- 1. Wähle das **xarvio CONNECT** aus.
- 2. Klicke hier, um ein **neues Gerät hinzuzufügen**.
- 3. Wähle Dein **Terminal** aus.

 $(i)$ 

**Einige Terminals, insbesondere veraltete, erkennen keine USB-Laufwerke. Für solche Terminals bieten wir eine spezielle Lösung an. In diesem Fall benötigen wir Terminaldetails, um eine benutzerdefinierte Lösung zu finden.**

- 4. Wähle einen **Kartentyp** aus.
- 5. Klicke auf **Aufgabe senden**, um die Karte an das Gerät zu übertragen.

 $\mathbf{G}$ **Bitte beachte, dass die Übertragung einige Minuten dauern kann.**

o Du kannst gesendete Karten im xarvio CONNECT Bereich einsehen.

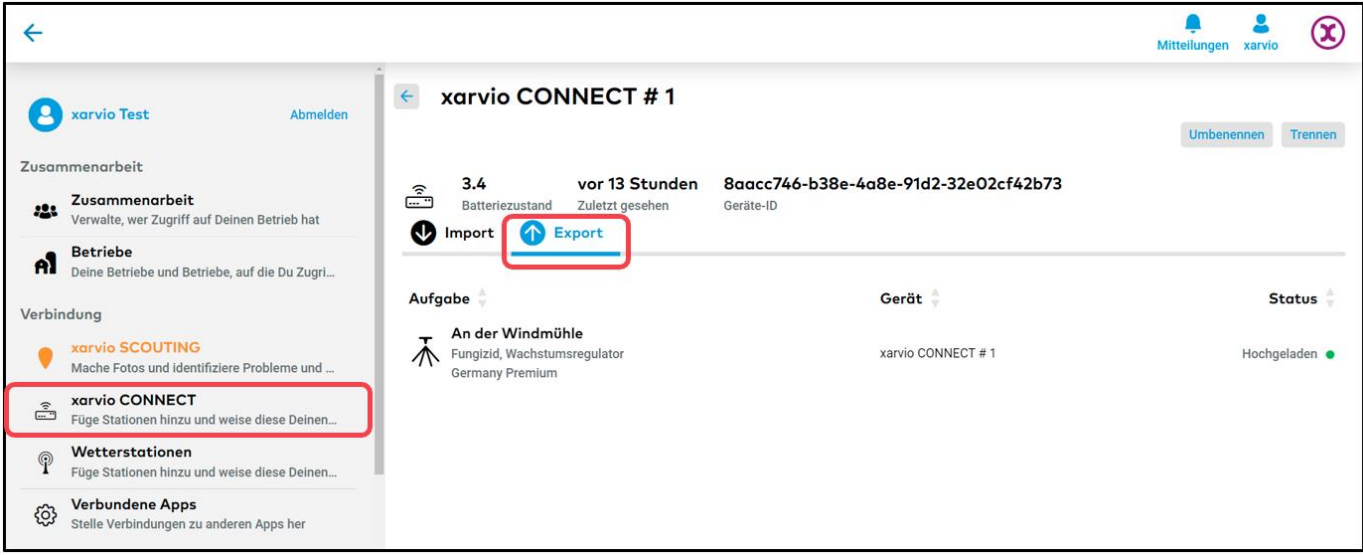

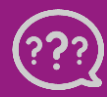

**Hast Du Fragen? Wir sind für Dich da!** **Telefon (kostenlos): +49 800 5052827 E-Mail: [germany@xarvio.infoger](mailto:germany@xarvio.infoger) © 2021**